# **โครงการ SCB CONNEXT ED : Module การจัดการเรียนรู้แบบบูรณาการด้วยโครงงาน PBL&PLC เพื่อเพ่มิสมรรถนะครูด้านการใช้เทคโนโลยีเพ่ือการส่ือสาร โรงเรียนวัดไผ่เกาะโพธ์ิงาม อา เออเมือง จังหวัดสุพรรณบุรี วันที่ 2 กันยายน 2561**

ผู้อ ำนวยกำรและคณุ ครูโรงเรียนวัดไผ่เกำะโพธิ์งำม จังหวัดสุพรรณบุรี ร่วม **workshop : เรียนรู้ เทคนิคการใช้โปรแกรมตัดต่อบนสมาร์ทโฟน และเรียนรู้วิธีการและเทคนิคต่าง ๆ**

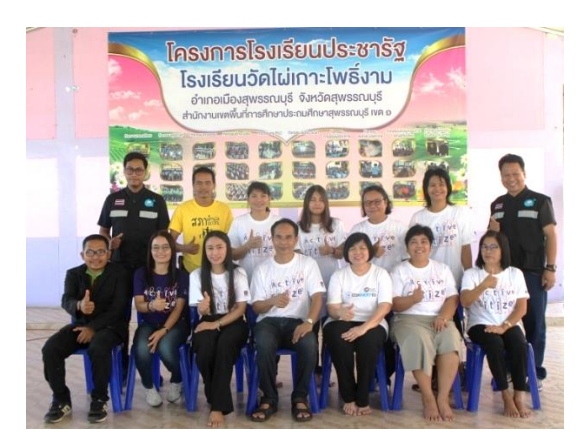

วิทยำกรโดย เครือข่ำยศูนย์ดิจิทัลชุมชนอีสำนใต้ กระทรวงดิจิทัลเพื่อเศรษฐกิจและสังคม ประกอบด้วย นำยเสน เหลี่ยมดี นำยอุเทน ชูวำ และนำยบูรณ์พิภพ กว้ำงขวำง

มีรำยละเอียดกำรเรียนรู้ ดังนี ้

- **การเรียนรู้ประโยชน์ของแอปพลิเคชันในสมาร์ทโฟน** เช่น
	- SCB ใช้สำหรับทำธุรกรรมทางการเงิน
	- Youtube ใช้สำหรับรับชมวิดีโอ
	- Google Playstore ใช้ส ำหรับโหลดแอพลิเคชั่น
	- KINEMASTER ใช้สำหรับตัดต่อวิดีโอ
	- Line ใช้ติดต่อสื่อสำร
	- Lazada ใช้สำหรับซื้อขายสินค้า
	- True wallet ใช้ส ำหรับเติมเงินในโทรศัพท์ โอนเงิน และจ่ำยค่ำไฟ
	- Google map ใช้ค้นหำเส้นทำง
- Google chrome โปรแกรมเว็บเบรำเซอร์
- Facebook ใช้สำหรับติดต่อสื่อสาร และเป็นช่องทางในการสร้างเครือข่าย สร้างความรู้
- Google translate ใช้สำหรับแปลภาษา

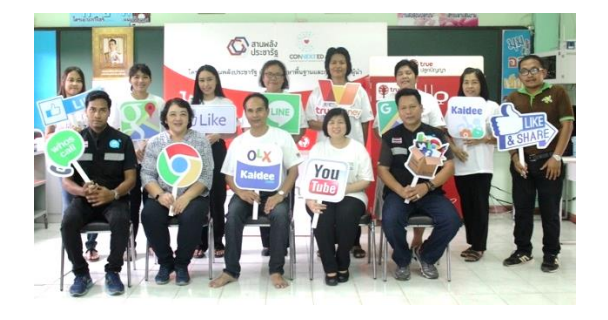

**การใช้โปรแกรม KINEMASTER เพื่อผลิตวิดีทัศน์บนสมาร์ทโฟน**

Kinemaster เป็นโปรแกรมที่สามารถผลิตวิดีทัศน์ โดยตัดต่อลำดับภาพ อัดเสียงบรรยาย ตัดต่อ เสียง ใส่เพลงประกอบ เรียงร้อยจนเป็นวิดีทัศน์ได้บนสมำร์ทโฟน

> o **การติดตั้งโปรแกรม KINEMASTER** โดยดำวน์โหลดแอปพลิเคชันจำก App store หรือ Google Playstore จากนั้นกดติดตั้งโปรแกรมลงบนสมาร์ทโฟน

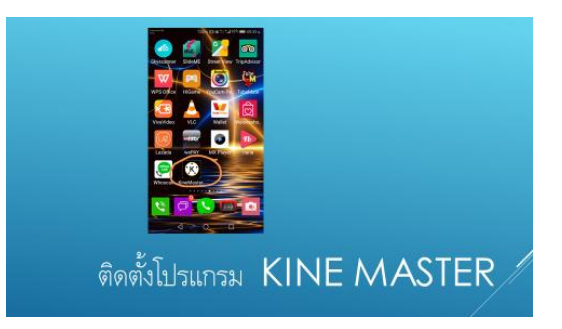

- o **การใช้งานโปรแกรมตัดต่อ KINEMASTER** มีขั ้นตอนกำรใช้งำน ดังนี ้
- **1. เข้าสู่โปรแกรมจะปรากฏเมนูเป็นลักษณะวงกลม**

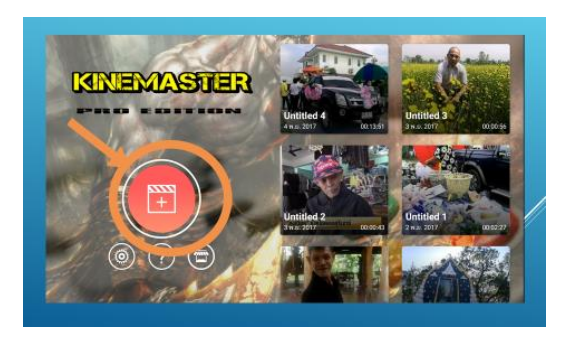

### **2. เลือกโครงการว่าง**

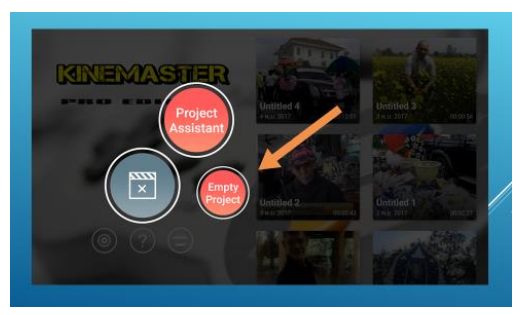

## **3. วิธีการน าไฟล์ภาพหรือวิดีโอเข้ามาตัดต่อ**

เริ่มต้นจำกกำรเลือกเมนู Media Browser

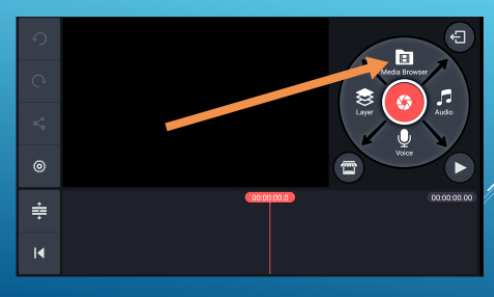

จำกนั ้นจะปรำกฏไฟล์ภำพหรือวิดีโอแยกเป็นโฟลเดอร์ เช่น โฟลเดอร์คำเมร่ำซึ่งมีไฟล์วิดีโอที่

เคยถ่ำยเอำไว้ โฟลเดอร์ดำวน์โหลดซึ่งมีไฟล์วิดีโอที่เคยดำวน์โหลดไว้ในเครื่อง

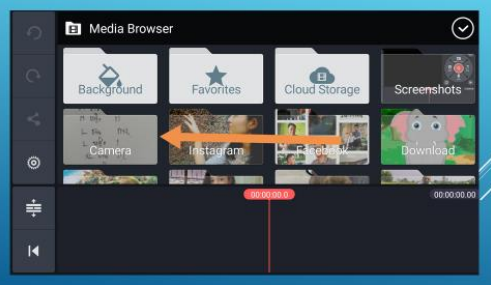

ให้ทำการเลือกโฟลเดอร์แล้วเลือกรูปภาพหรือคลิปวีดีโอได้เลย แต่หากต้องการเฉพาะไฟล์ วิดีโอสำมำรถกดเลือกจำกเมนูที่มีสัญลักษณ์เหมือนจุดไข่ปลำอยู่ด้ำนบนขวำมือ

**โรงเรียนวัดไผ่เกาะโพธ์ิงาม อา เออเมือง จังหวัดสุพรรณบุรี วันที่ 2 กันยายน 2561** Page 3

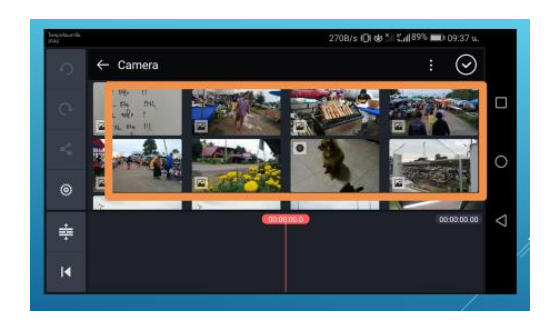

และเมื่อเลือกไฟล์วิดีโอที่ต้องการแล้ว เมื่อกดปุ่ม play ไฟล์วิดีโอที่เลือกไว้จะเรียงต่อกัน โดย ให้สังเกตว่าเมื่อวิดีโอ play ถึงช่วงใด จะมีสเกลหรือเส้นสีแดงเคลื่อนที่ไปที่ช่วงนั้นของภาพ

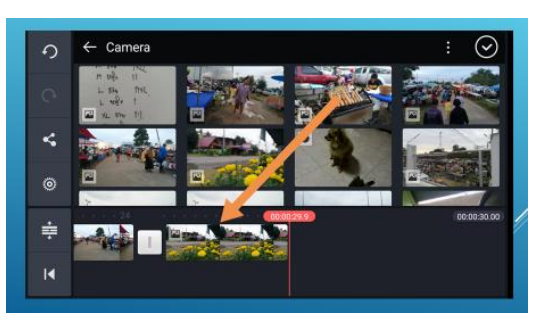

ดังนั้นหากเราเลื่อนสเกลที่มีลักษณะเป็นเส้นสีแดงนี้ไปไว้ที่ใด วิดีโอก็จะเริ่ม play ตรงนั้น

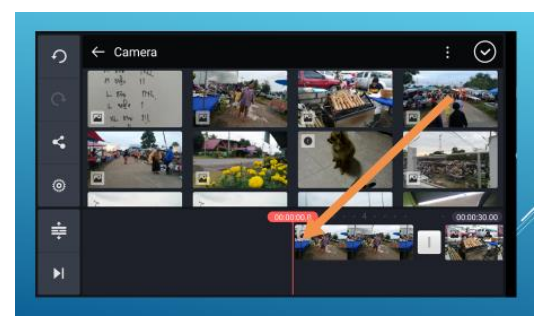

### **4. การตัดต่อภาพ**

ี เราสามารถตัด shot ภาพให้ส*ั้*นลงได้ตามช่วงเวลาของภาพที่เราต้องการ โดยให้เลือกไฟล์ที่ ้ต้องการตัดต่อให้เป็นสีเหลือง จากนั้นเลือกเครื่องมือรูปกรรไกรเพื่อตัดภาพด้านซ้ายหรือขวาตามที่ต้องการ

### **5. การใส่เพลงประกอบ**

เลือกไปที่เมนู audio

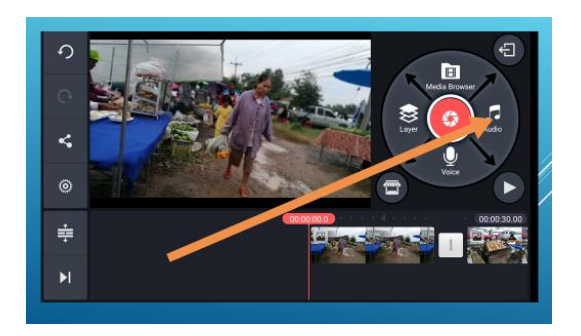

้จากนั้นเลือกเพลงที่มีอยู่ในสมาร์ทโฟน แต่ถ้ายังไม่มีเพลงสามารถดาวน์โหลดเพลงฟรีได้จาก ลิงก์ในโปรแกรม จะมีไอคอนรูปร้ ำนค้ำด้ำนบนขวำมือ คลิกเข้ำไปเลือกดำวน์โหลดเพลงได้ เมื่อดำวน์โหลด เสร็จเรียบร้อย จะปรำกฎชื่อเพลงอยู่ในโปรแกรม

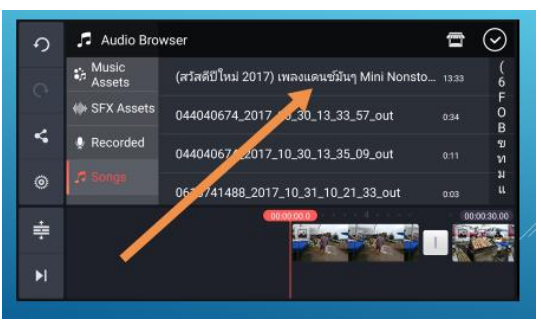

ให้เลือกเพลงเพื่อนำมาใส่ในโครงการที่กำลังตัดต่อภาพ เมื่อกดเลือกเพลงแล้วจะปรากฏแถบ ู้ ชื่อเพลง พร้อมเครื่องหมายบวกสำหรับแอนดรอย หรือคำว่า ADD สำหรับไอโฟน

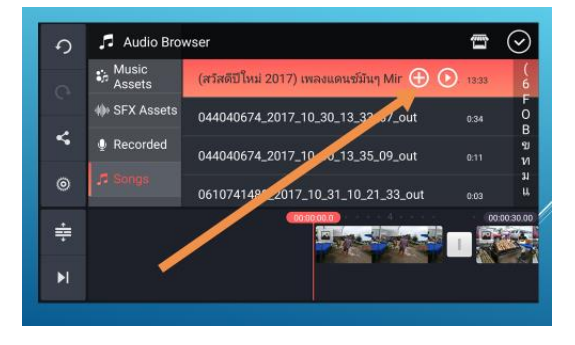

เมื่อคลิกแล้วเพลงจะมาปรากฏอยู่ด้านล่างของภาพในโครงการที่กำลังตัดต่อ

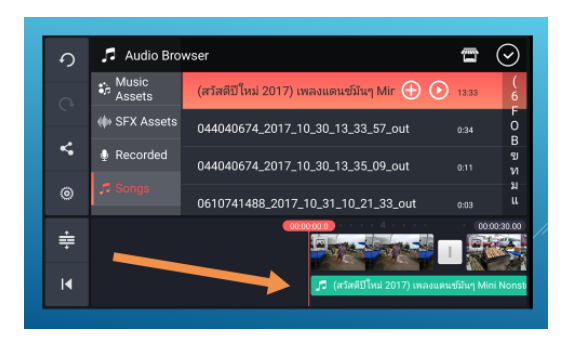

หลังจำกเลือกเพลงแล้ว หำกต้องกำรให้เพลงเริ่มต้นในช่วงใดของภำพ ให้เลื่อนเส้นสีแดงไปไว้ ตรงตำแหน่งของภาพที่ต้องการใส่เพลง จากนั้นสามารถลดเสียงเพลงให้เบาลงเพื่อให้ได้ยินเสียงพูดที่อยู่ใน คลิปภาพได้ แต่เมื่อต้องการให้เสียงเพลงดังขึ้นหลังจากเสียงพูดในคลิปจบลงก็สามารถเพิ่มเสียงเพลง ประกอบที่เลือกไว้ให้กลับมำดังได้ตำมที่ต้องกำร

ในกรณีที่คลิปไฟล์ต้นฉบับมีเสียงมำอยู่แล้ว แต่ต้องกำรลบเสียงออก เพื่อใช้เพลงที่ดำวน์โหลด มำประกอบแทน ให้คลิกที่ไฟล์ภำพต้นฉบับ ให้คลิกเลือกที่ไฟล์ที่ต้องกำรลบเสียงออก จะปรำกฎแถบ ้เครื่องมือ มีรูปลำโพงขึ้นมา ให้ปิดเสียงหรือลดเสียงที่รูปลำโพง

หลังจำกที่ใส่เพลงประกอบเรียบร้อยแล้ว ให้เลื่อนสเกลหรือเส้นสีแดงมำด้ำนหน้ำของโครงกำร เพื่อทดสอบกำรเล่นวิดีโอ

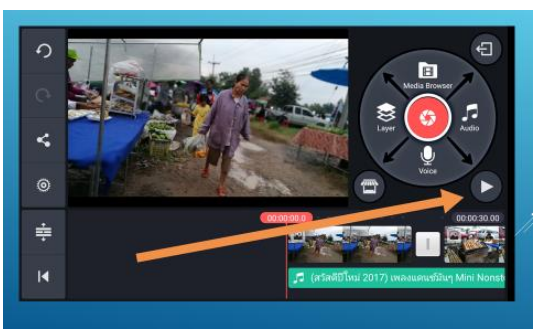

### **6. การใส่เสียงบรรยาย หรือเสียงพากย์**

สำมำรถกดเลือกที่ไอคอนรูปไมโครโฟนที่แถบเครื่องมือด้ำนขวำมือของจอโทรศัพท์สมำร์ทโฟน จากนั้นกดที่รูปไมโครโฟนแล้วอัดเสียงของเราลงไปได้เลย แต่เมื่อนำเสียงที่อัดแล้วมาประกอบกับภาพที่ตัดต่อ ไว้ ต้องลดระดับเสียงเพลงประกอบลงไม่ให้ดังเท่ำกับเสียงบรรยำย เพื่อให้เสียงไม่ตีกัน

#### **7. การแทรกภาพ**

กำรแทรกภำพประกอบระหว่ำงคลิปวิดีโอหลักที่เลือกไว้ ในโครงกำร เช่น กำรรำยงำน ำเรรยากาศหรือรายงานข่าวกิจกรรม แล้วต้องการแทรกภาพบรรยากาศระหว่างการรรายงาน ให้น้ำเคอเซอร์

เส้นแดงไปวางไว้ที่ตำแหน่งที่ต้องการแทรกภาพ จากนั้นเลือกเมนู media แล้วเลือกภาพที่ต้องการแทรก เมื่อ เลือกเรียบร้อยภาพที่แทรกจะปรากฏตรงตำแหน่งที่เลือกไว้ แต่ถ้าหากภาพที่แทรกมีเสียงที่ไม่ต้องการ สามารถ ึกดเลือกลดเสียงของไฟล์ต้นฉบับได้เช่นเดียวกับการทำงานในข้อที่ 7

# **8. การบันทึกโครงการที่ท าเสร็จแล้ว**

หำกตัดต่อเรียบร้อย และต้องกำรบันทึกโครงกำร แล้วเลือกเมนูบันทึกไฟล์ที่อยู่ด้ำนขวำบน

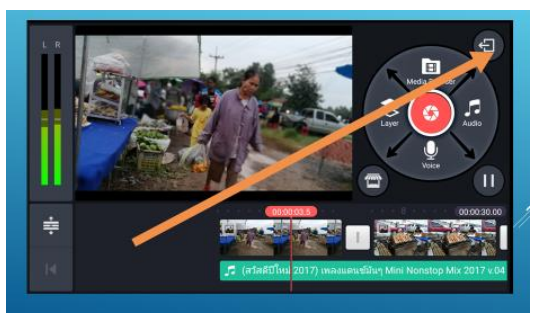

# จำกนั ้นเลือกไฟล์ที่ต้องกำรบันทึก

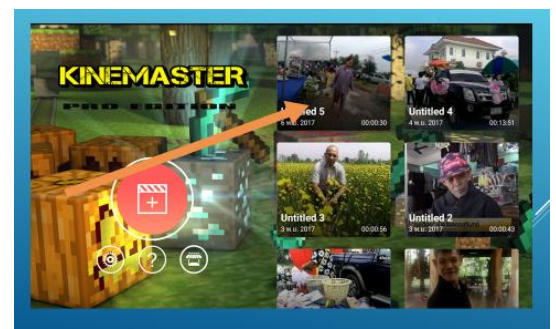

# **9. หากต้องการแก้ไขโครงการที่สร้างไว้**

เมื่อเราทำงานเสร็จแล้วปิดโครงการหรือโปรเจคไป หลังจากนั้นสามารถเปิดโปรแกรมขึ้นมา ใหม่แล้วเลือกโครงการหรือโปรเจคที่เคยสร้างไว้ ขึ้นมาเพื่อทำการแก้ไขหรือเพิ่มเติมได้ โดยไม่ต้องสร้าง โครงกำรขึ ้นมำใหม่

## **10, เผยแพร่โครงการที่เสร็จสมบูรณ์**

เมื่อต้องกำรเผยแพร่คลิปที่ตัดต่อเสร็จ สำมำรถกดปุ่ มแชร์ผลงำนจำกผลงำนที่บันทึกไว้ส่งไป

ในไลน์ได้

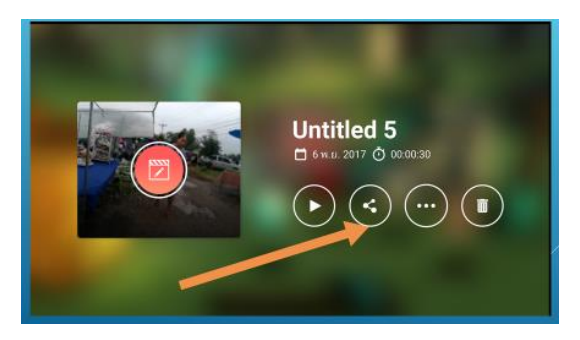

### **11. การบันทึกไฟล์โครงการในสมาร์ทโฟน**

การบันทึกวิดีโอที่ตัดต่อไว้ในหน่วยความจำของสมาร์ทโฟน ให้เลือกเมนู save video to gallery แล้วจากนั้นผลงานหรือโครงการที่บันทึกไว้จะเก็บไว้ในเมมโมรี่ของสมาร์ทโฟน

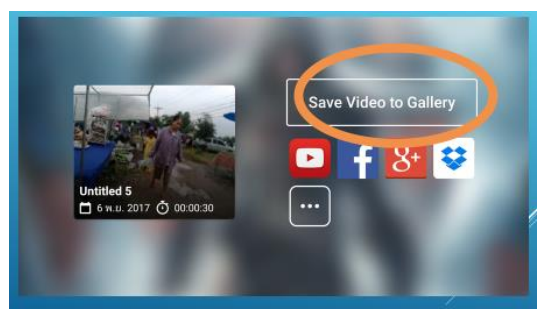

โดยเลือกขนำดควำมละเอียดของไฟล์ภำพที่ต้องกำรจัดเก็บได้ว่ำต้องกำรเป็น Full HD , HD

หรือ Low quallity

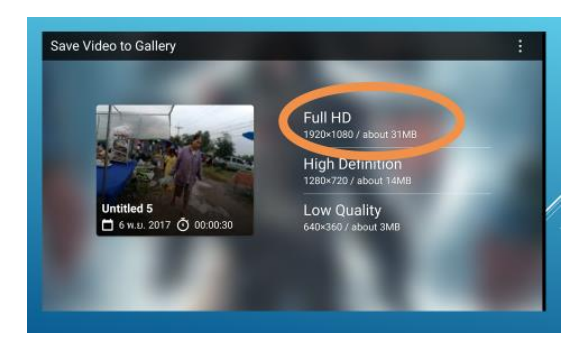

ิจากนั้นกดตกลงเพื่อทำการบันทึกไฟล์

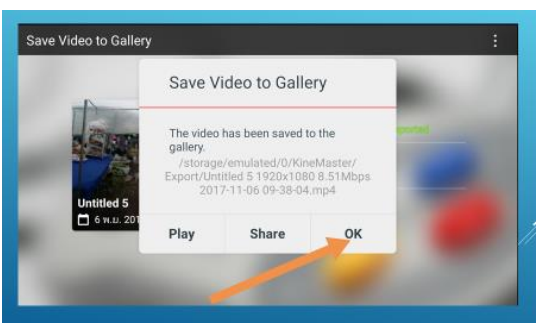

โปรแกรมจะทำการประมวลผลหรือ Export ไฟล์วิดีโอให้อยู่ในรูปแบบที่พร้อมใช้งาน

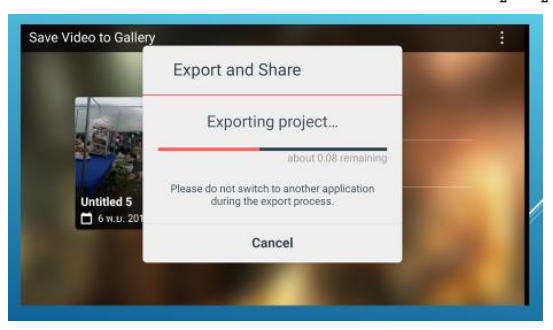

สุดท้ำยเมื่อไฟล์ที่ Export พร้อมใช้งำนจะถูกจัดเก็บในโฟลเดอร์ที่ชื่อ Export

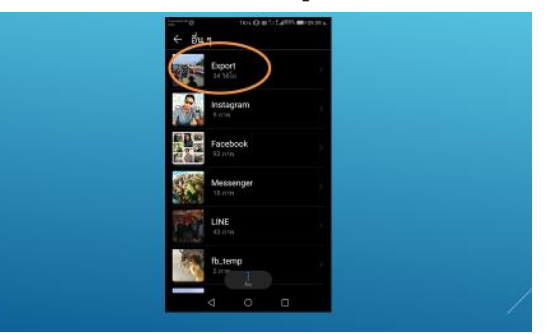

**บรรยากาศการเรียนรู้การใช้โปรแกรม KINEMASTER**

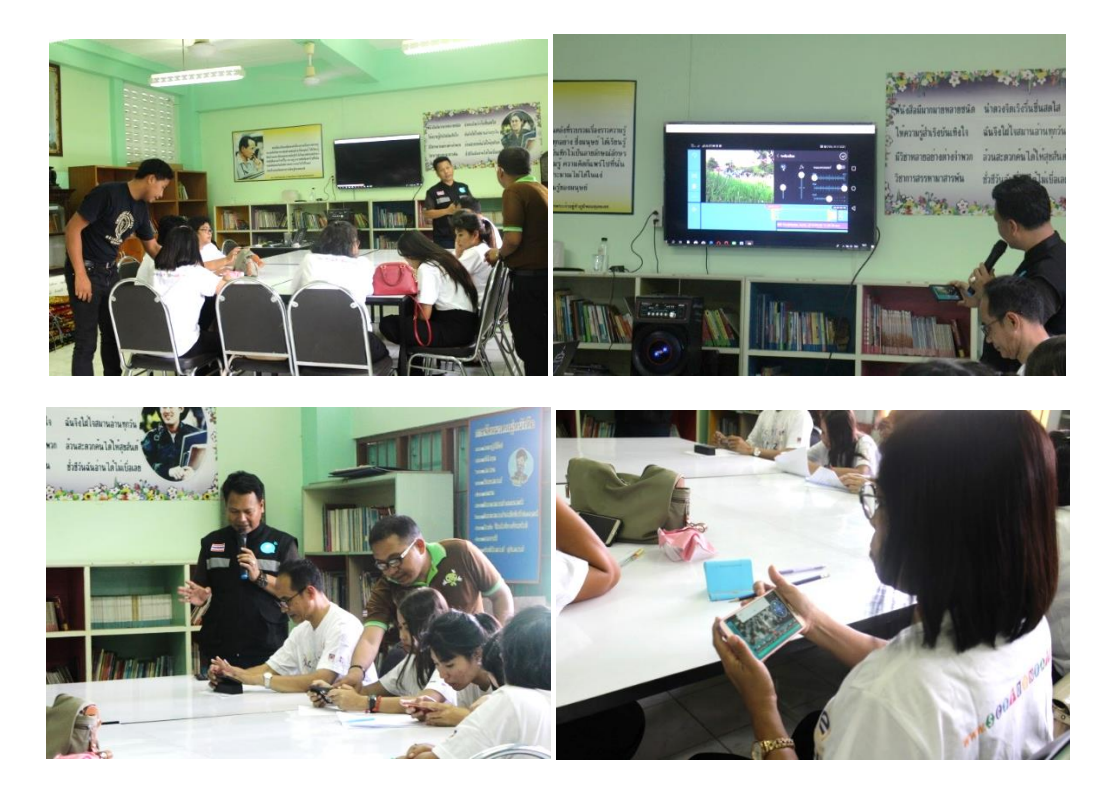

- **เทคนิคการถ่ายภาพเพื่อผลิตวิดีโอจากสมาร์ทโฟน**
	- o **การจัดเตรียมอุปกรณ์ที่จ าเป็ นในการถ่ายท าวิดีโอ**
	- 1. สมำร์ทโฟน
	- 2. เลนส์มุมกว้าง เป็นลักษณะเลนส์เสริมที่นำมาติดไว้ที่สมาร์ทโฟน เพื่อให้ได้มุมกว้างกว่าปกติ
	- 3. ขาตั้งกล้อง ช่วยให้ภาพนิ่ง
	- 4. ไมค์ ช่วยให้คุณภาพเสียงที่บันทึกขณะถ่ายทำดีกว่าไม่ใช้ไมค์

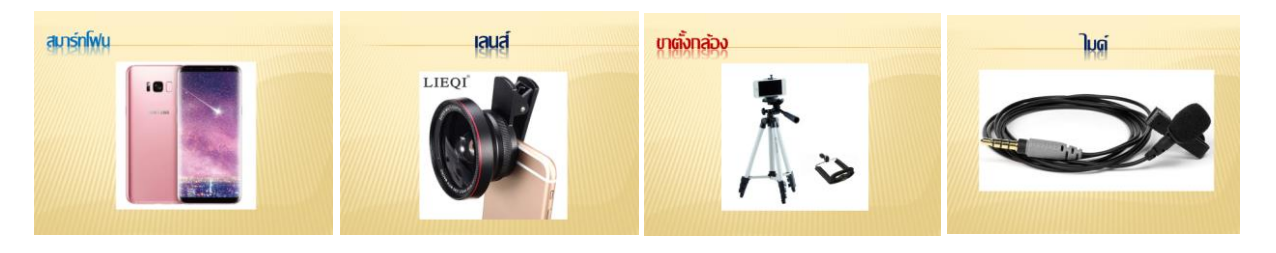

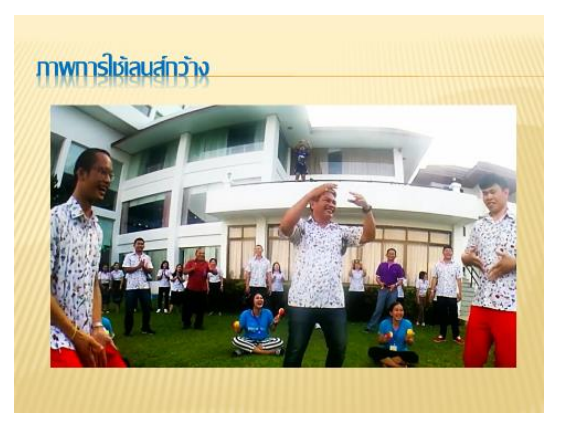

## o **การตรวจสอบอุปกรณ์ก่อนการถ่ายท า**

- เช็ดเลนส์ที่สมำร์ทโฟนก่อนถ่ำยภำพ
- ชำร์ตแบตเตอรี่ให้เต็ม เนื่องจำกกำรถ่ำยวิดีโอใช้แบตเตอรี่สูง

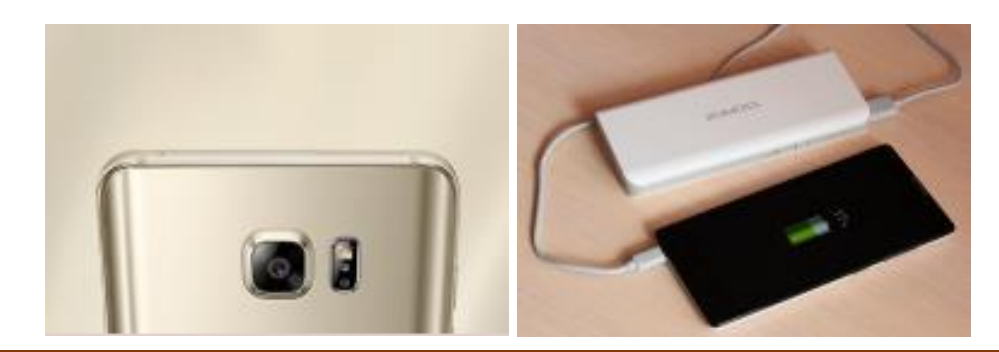

#### o **เทคนิคการจับสมาร์ทโฟนในการถ่ายภาพ**

- ถ่ายทำในแนวนอน เนื่องจากคลิปที่ถ่ายโดยสมาร์ทโฟนส่วนใหญ่จะแสดงผลเป็นแนวนอน

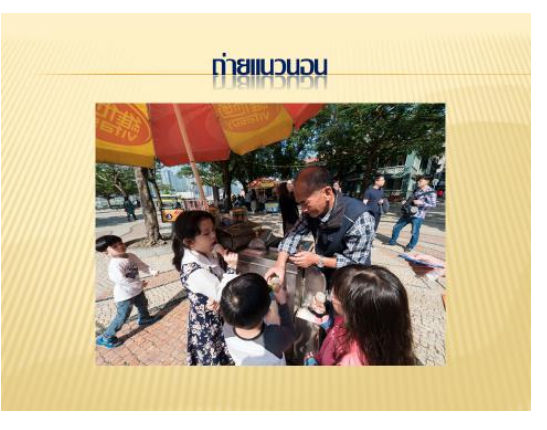

่ ใช้สองมือจับจะทำให้ภาพนิ่งเมื่อมีการเคลื่อนไหวทิศทางของมุมกล้อง

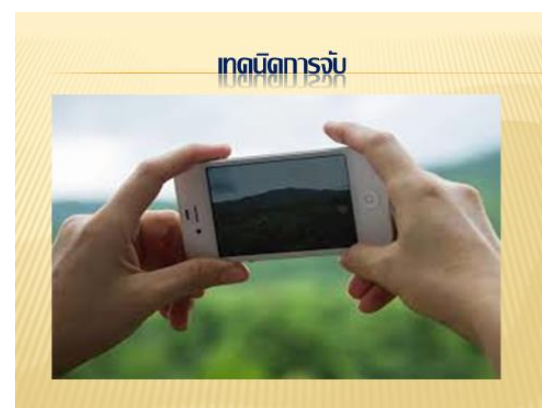

- แต่หากต้องถ่ายทำเป็นเวลานาน การถ่ายทำสองมืออาจทำให้เมื่อยและมือสั่น จึงอาจจับ สมาร์ทโฟนไว้ด้วยมือเดียว แต่มีเทคนิค คือ ให้นิ้วก้อยประคองสมาร์ทโฟนอยู่ด้านล่าง ้ส่วนนิ้วกลางและนิ้วนางประคองด้านหลังสมาร์ทโฟนเอาไว้ ให้ตัวเครื่องสมาร์ทโฟนอยู่ในอุ้ง มือ แล้วให้นิ้วโป้งประคองอยู่ด้านบน ซึ่งเป็นเทคนิคที่ทำให้เคลื่อนไหวได้สะดวก โดย สำมำรถหมุนข้อมือหรือเหวี่ยงแขนเพื่อให้ได้มุมภำพที่ต้องกำร โดยตัวของผู้ถ่ำยภำพยังยืนอยู่ กับที่ได้

#### o **หลักการถ่ายภาพ**

- **จุดตัด 9 ช่อง** หำกแบ่งภำพออกเป็น 9ช่อง โดยสังเกตจุดที่เส้นในกำรแบ่งสัดส่วนของภำพ ตัดกัน ซึ่งจุดตัดเหล่านี้เป็นจุดที่ดึงดูดความสนใจได้ดี หากนำวัตถุหรือสิ่งที่ต้องการถ่ายไปไว้ ในตำแหน่งจุดตัด 9 ช่องนี้จะทำให้ภาพเด่น

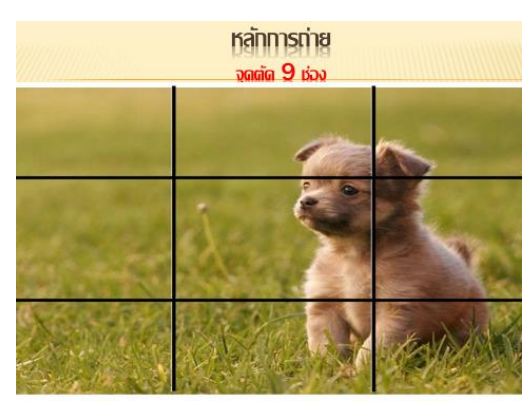

- **เส้นขอบฟ้า** ให้ลองสังเกตเส้นขอบฟ้ำเพื่อไม่ให้ภำพเอียง และควรแบ่งสัดส่วนของท้องฟ้ำ ้ และพื้นดิน เป็นสัดส่วน 2 : 1 เช่น ให้ท้องฟ้าเป็น 1 ส่วนของภาพ และให้พื้นดินเป็น 2 ส่วน ของภาพ ซึ่งใช้หลักการเดียวกับการแบ่งจุดตัด 9 ช่องเป็นการคำนวณตำแหน่งภาพ

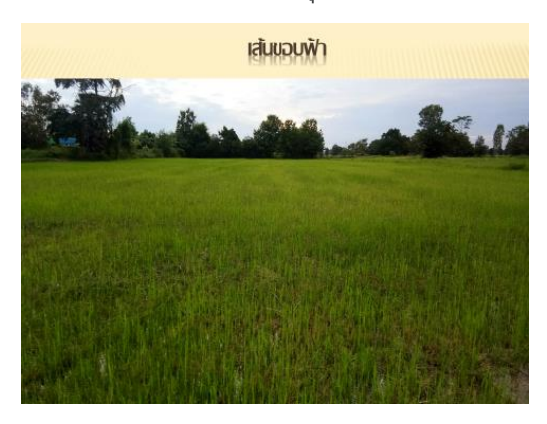

- **ระยะของภาพ** ภำพคนทั่วไปมักถ่ำยภำพครึ่งตัว ส่วนภำพที่เน้นอำรมณ์จะถ่ำยระยะใกล้

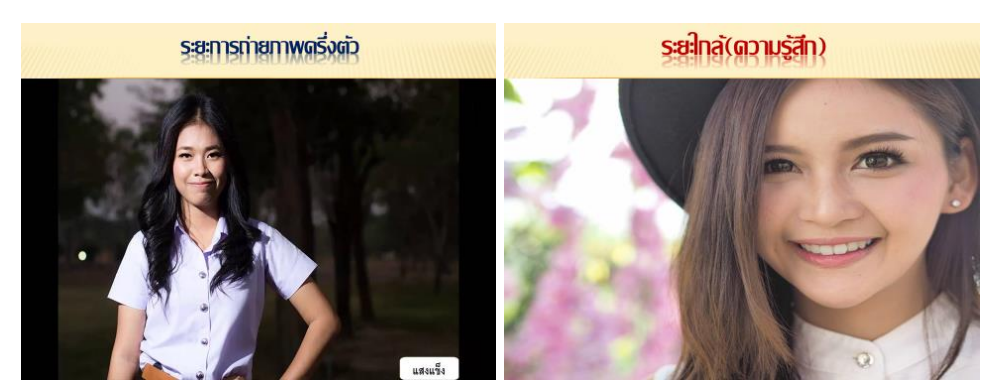

- **ถ่ายภาพให้แสงเข้าที่วัตถุหรือตัวคน** ไม่ให้เกิดกำรย้อนแสง เพรำะจะท ำให้มองไม่เห็น ้วัตถุหรือทำให้หน้าคนมืด หากไม่มีแสงให้ใช้ไฟช่วย เพื่อให้แสงเข้าไปตกกระทบที่วัตถุ

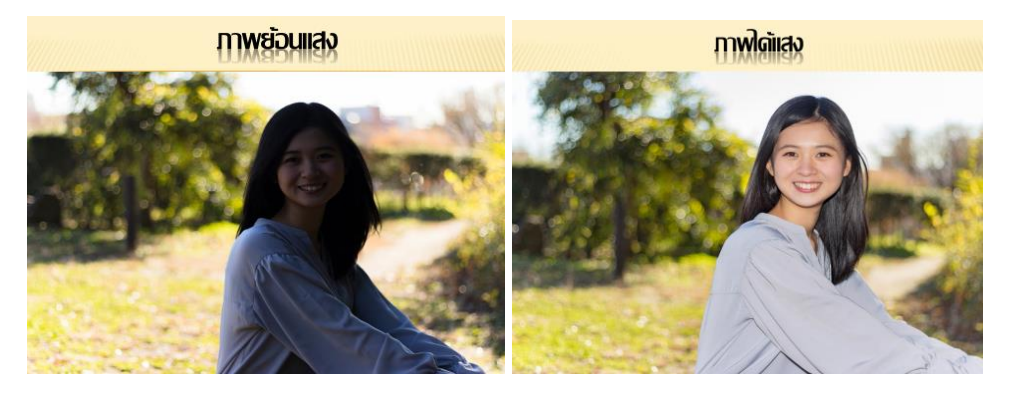

- **หลีกเล่ียงการซูมในการถ่ายวิดีโอ** เพรำะขนำดภำพจะไม่ละเอียด
- **กลั้นหายใจขณะถ่ายท า** ช่วยให้ภำพนิ่งขึ ้น
- **ถ่ายเป็ นช็อตๆ เพื่อน าไปตัดต่อโดยถ่ายหลายๆ มุม** เช่น ด้ำนหน้ำ ด้ำนข้ำง ด้ำนหลัง
- **ถ่ายทำแต่ละช็อตประมาณ 8-10 วินาทีขึ้นไป** เพื่อให้มีระยะเวลาพอสำหรับนำมาตัดต่อ

## **● การเขียนสคริปท์สำหรับการถ่ายทำ**

สคริปท์หรือบทการถ่ายทำ ประกอบด้วย ชื่อเรื่อง ตอน ความยาว ภาพ และเสียง โดยส่วนของ ภำพจะเป็นกำรลิสต์ว่ำต้องกำรภำพอะไร และใช้เสียงบรรยำยหรือเสียงพิธีกรพูดถึงสิ่งใด โดยเรำสำมำรถแบ่ง เรื่องรำวทั ้งหมดออกเป็นฉำกๆ เช่น ฉำกที่ 1 พิธีกรเปิดที่อนุสำวรีย์ ฉำกที่ 2 พิธีกรพูดที่สตูดิโอ ซึ่งในกำร เขียนสคริปท์จะช่วยให้วางแผนได้ว่าในเรื่องราวที่จะนำเสนอจะแบ่งเป็นกี่ช่วง ใช้ภาพอะไรบ้าง ต้องถ่ายภาพ ้กี่ช็อต ในส่วนของเสียงนั้นจะมีการบรรยายหรือรายงานกิจกรรมใดบ้าง

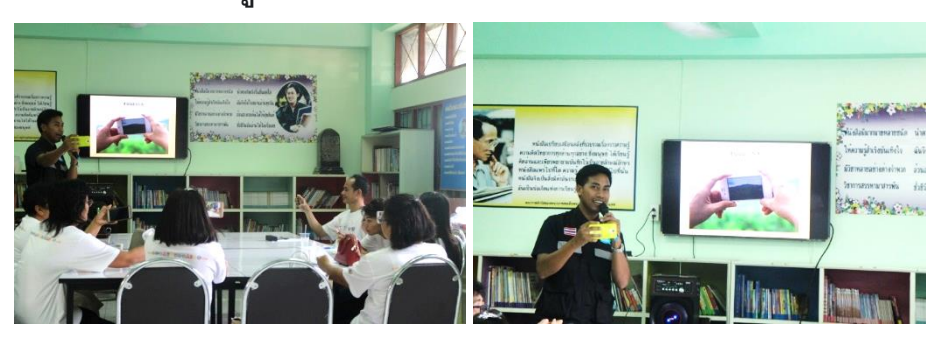

**บรรยากาศการเรียนรู้เทคนิคการถ่ายภาพ**

**บรรยากาศครูถ่ายทา และตัดต่อคลิปวิดีโอ**

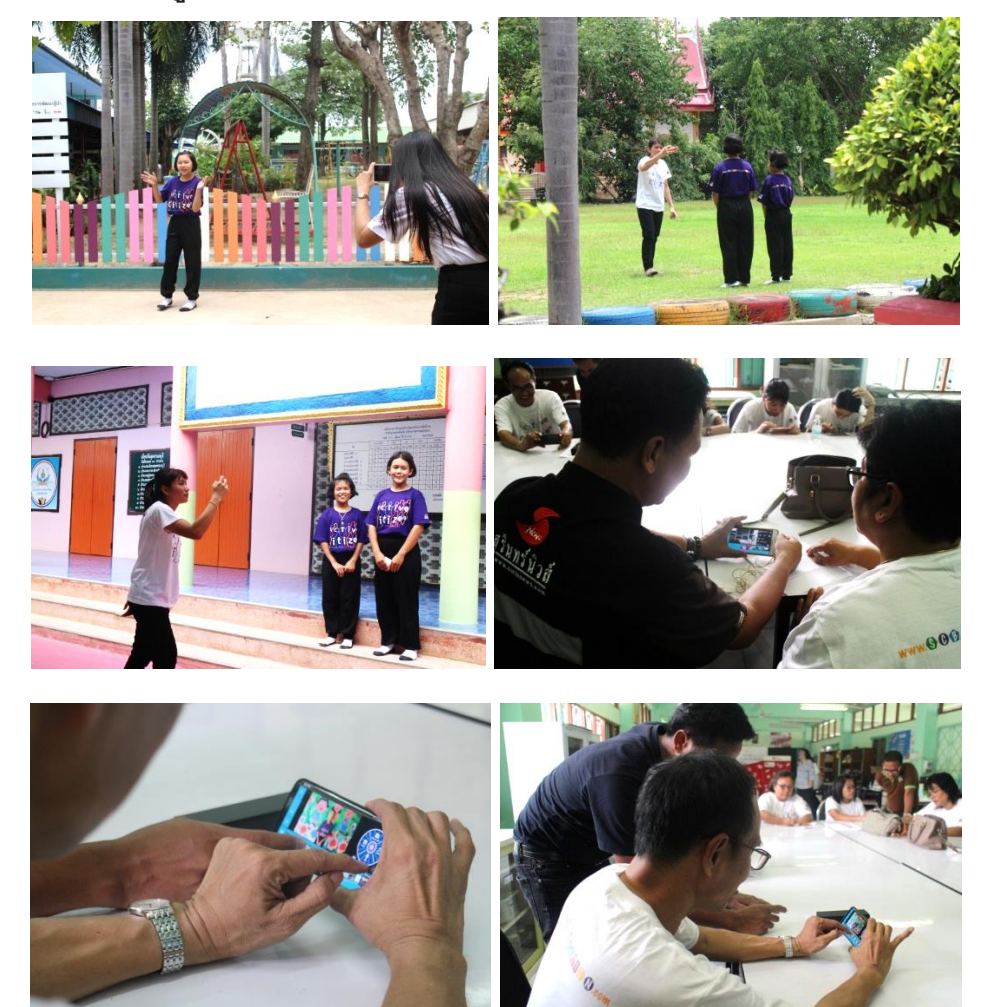

#### **การเผยแพร่ผ่าน Youtube**

หำกมีบัญชี Gmail อยู่แล้ว สำมำรถเข้ำไปสร้ำงช่องใน Youtube ซึ่งกำรเปิดช่องมีประโยชน์ เช่น

- 1. ถ่ำยทอดเรื่องรำวของตัวเอง และควำมสำมำรถ
- 2. กำรท้ำทำยควำมสำมำรถ
- 3. รูปแบบของกำรรีวิว
- 4. วิดีโอตลกขำขัน
- 5 สำรคดี และรีวิวกำรท่องเที่ยว
- กำรสร้ำงรำยได้จำก

โดยเจ้ำของช่องที่เรียกว่ำ Youtuber สำมำรถต่อยอดทำงธุรกิจ ซึ่งมีหลักเกณฑ์ คือ หำกภำยใน 12 เดือนมีคนเข้ามาติดตามครบ 1,000 user และมีคนเข้ามาดูครบ 4,000 ชั่วโมง สามารถเปิดบัญชีสร้าง รายได้ และทาง Youtube จะโอนเงินมาเมื่อครบจำนวนยอดคนดูที่กำหนด เป็นจำนวน 3,500 บาท

บรรยากาศการนำเสนอผลงานผ่านออนไลน์และแลกเปลี่ยนเรียนรู้ร่วมกัน

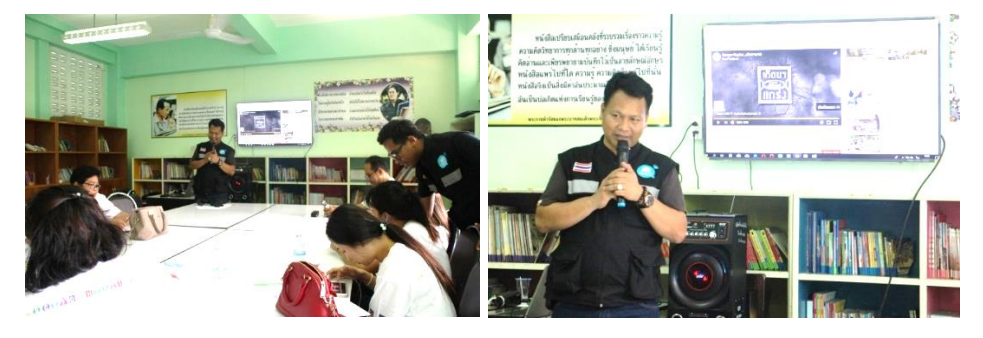

**ตัวอย่างสื่อวิดีทัศน์จากวิทยากร**

โครงการสานพลังประชารัฐ โรงเรียนวัดไผ่เกาะโพธิ์งาม <u>[https://youtu.be/\\_GEvXbP](https://youtu.be/_GEvXbP9XaM)9XaM</u>

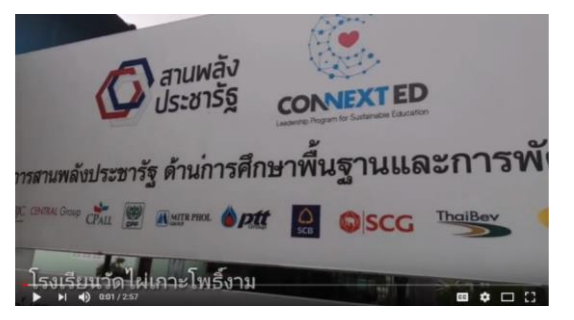

- **ผลงานการผลิตสื่อวิดีทัศน์ของครู**
- 1. มีอะไรในกอไผ่ <https://youtu.be/VVxuGWgehp8>

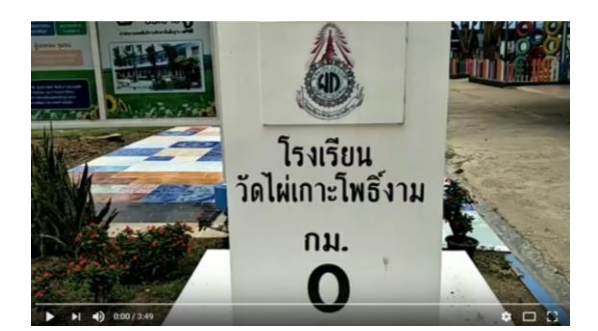

2. รอบรั้วโรงเรียน [https://youtu.be/gET-v](https://youtu.be/gET-v1E92rE)1E92rE

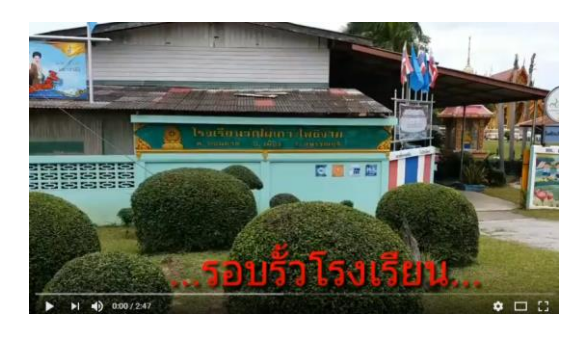

3. พำชมโรงเรียน [https://youtu.be/ZIeG](https://youtu.be/ZIeG7RBWsIw)7RBWsIw

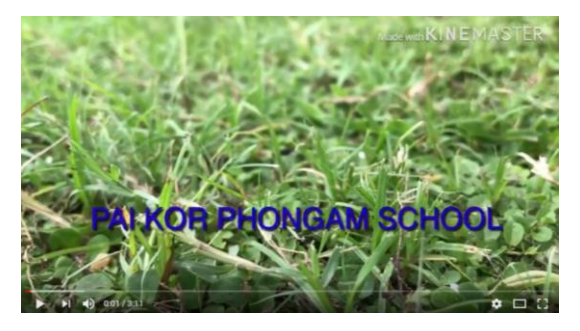

4. โรงเรียนวัดไผ่เกาะโพธิ์งาม สุพรรณบุรี <https://youtu.be/EvqeDi7MdsI>

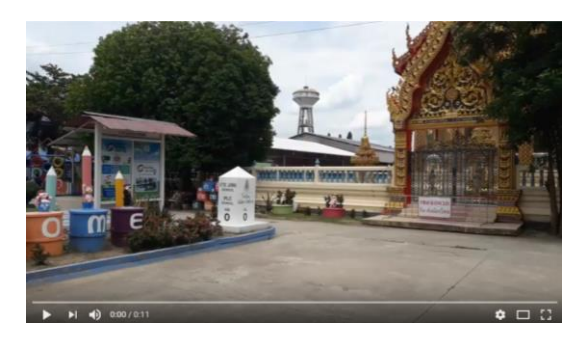

5. รอยยิ้มไผ่เกาะ [https://youtu.be/J\\_a9ht-dG7A](https://youtu.be/J_a9ht-dG7A)

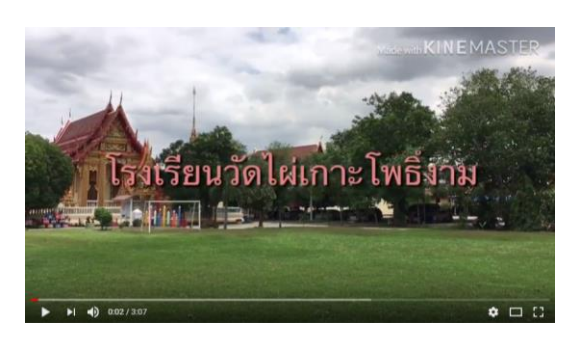

6. ร.ร.วัดไผ่เกำะฯ(ประชำรัฐ) สพป.สพ.๑ [https://youtu.be/jOtV](https://youtu.be/jOtV47K28QU)47K28QU

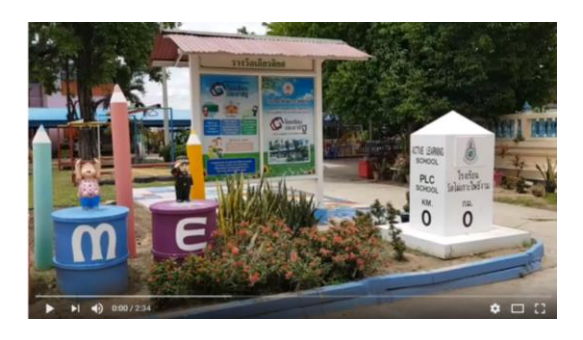

- **ถอดบทเรียนผู้เข้าร่วมอบรม**
	- กำรอบรมในวันนี ้ได้รับประโยชน์อย่ำงมำกจำกวิทยำกรที่เป็นผู้รู้อย่ำงแท้จริง และสำมำรถ นำไปใช้ในการนำเสนอในชีวิตประจำวันได้
	- ขอบคุณวิทยำกรที่ให้ควำมรู้ใหม่ๆ เกี่ยวกับกำรตัดต่อวิดีโอโดยใช้สมำร์ทโฟน
- ี จากกิจกรรมที่ได้ทำตั้งแต่เช้าถึงเย็นได้รับเทคนิคใหม่ๆ ในการตัดต่อวิดีโอ ซึ่งนำไปใช้ปรับ ใช้ได้ในโอกำสต่อไป
- ่ ขอขอบคุณวิทยากรที่ให้ความรู้เรื่องการตัดต่อวิดีโอ ซึ่งจะนำความรู้นี้ไปสอนนักเรียนใน ลักษณะกำรบูรณำกำรต่อไป
- ตอนแรกมีความหนักใจ แต่เมื่อได้ลงมือทำตั้งแต่การลงโปรแกรมก็รู้สึกว่าไม่ใช่เรื่องยาก และ จากตัวอย่างของวิทยากรและคุณครุหลายๆ ท่าน จะนำมาปรับปรุงในการนำเสนอผลงาน และการถ่ายรูปในครั้งต่อไป ต้องขอขอบคุณวิทยากรเป็นอย่างมาก
- รู้สึกตื่นเต้นที่ได้เรียนรู้ และคิดว่ำเด็กๆ คงตื่นเต้นเช่นกัน ต้องขอบคุณมำกๆ
- ขอบคุณที่ให้โอกาสดี ซึ่งเดิมคิดว่าอายุขนาดนี้แล้วจะทำได้หรือไม่ แต่เมื่อได้ลองทำดูแล้วก็ไม่ ยากเกินไป และมีประโยชน์มากสำหรับเด็ก เพราะมีอะไรมากมายที่อยากจะทำและให้เด็กได้ ท ำ จึงต้องขอขอบคุณมำกที่ได้มำให้ควำมรู้ในวันนี ้
- **ติดตามกิจกรรมในเวที**และกำรถ่ำยทอดสดในเฟสบุ้คได้ที่นี่ https://bit.ly/2OaiBY0